## PowerPoint Office Mix Slide Recording Instructions

Open PowerPoint in **DESKTOP** Version.
 Office Mix is only available in the Desktop version.

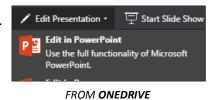

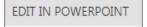

FROM **POWERPOINT ONLINE**, CLICK THIS BUTTON IN THE GRAY BAR

2. **SIGN IN** with school email account so that your file saves to OneDrive.

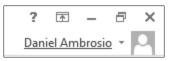

MAKE SURE YOU ARE **LOGGED**IN UPPER RIGHTHAND CORNER

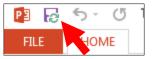

CHECK FOR **DOUBLE GREEN ARROWS** BY THE SAVE ICON

COPY AND PASTE your script into the NOTES SECTION below each slide. You will read your script as you record.

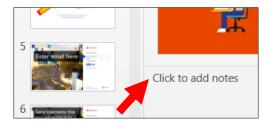

Under the MIX TAB, select SCREEN RECORDING.
 This will launch "Record Mode."

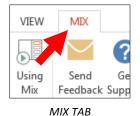

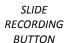

Slide Recording

5. In Record Mode, select your **MICROPHONE** from the right side.

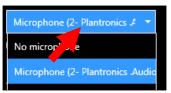

SELECT YOUR MIC FROM THE RIGHT SIDEBAR

To do a test recording to check your Microphone and volume levels, click the RECORD button. Click the STOP button to end a recording or PAUSE to take a short break.

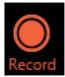

7. To listen to your slide recording, click **PREVIEW SLIDE RECORDING**.

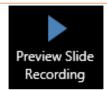

8. Record each slide. If you make a mistake, re-record the slide. Your script will appear in the **SLIDE NOTES** section as you record.

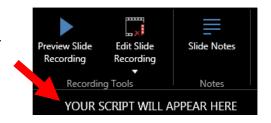

9. When you have finished recording, **PREVIEW** all of your slides starting from Slide 1. Re-record slides if needed.

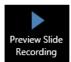

10. When you have finished recording, in the MIX TAB at the top, click Upload to Office Mix.

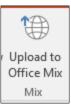

- 11. Click **NEXT**, then click sign in with a **WORK OR SCHOOL ACCOUNT.**
- 12. Type your school email and password, click SIGN IN.

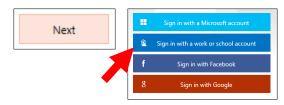

13. Choose I'm uploading a new mix (unless you are resaving).

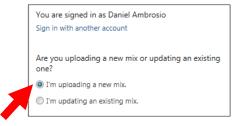

14. Your project will take some time to Upload and Process. When finished, click Show Me My Mix.

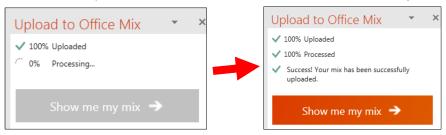

## 15. LAST STEP!

- a. Check your Title
- b. Choose **Unlisted** under Permission & Sharing
- c. Uncheck Allow Comments
- d. Click Save
- e. **Copy** this link. **Paste** it into an email to your teacher with the name of your project as the **Subject**

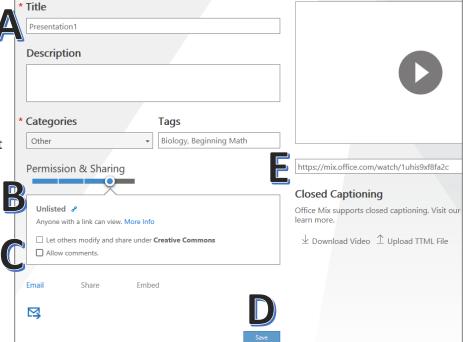